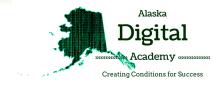

# PowerTeacher Training ASTE 2016

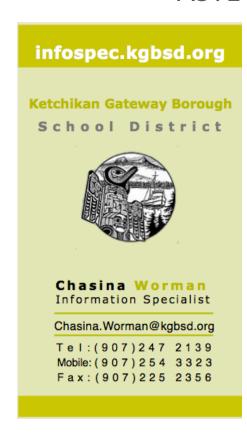

**Elementary** 

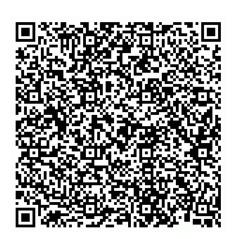

Scan the QR code with your Smart Phone to download contact information. (Free QR readers are available online or through the app store.)

Highschool

### **Training Login Information**

## https://xte.powerschool.com/teachers

Middle School

| •         |           |
|-----------|-----------|
|           |           |
|           |           |
| Username: | Password: |
|           |           |

Chasina Worman
Information Specialist

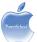

### PowerTeacher Quick Reference Card

PowerTeacher is an essential part of the PowerSchool Student Information System. PowerTeacher is a web portal to PowerSchool that concentrates all of the features teachers need in one spot, including a web-based gradebook. Whether you teach at an elementary school or a secondary school, you can use PowerTeacher on a daily basis to help you manage your students' information.

#### Logging in to PowerTeacher

You can use PowerTeacher anywhere you have access to the Internet. Its features and functions are tailored to duties and responsibilities teachers handle day to day.

#### Navigating PowerTeacher

The PowerTeacher Start Page serves as the central point from which you begin your PowerTeacher session. It consists of the following areas: the Navigation bar, the ID bar, the Main menu, and Current Classes.

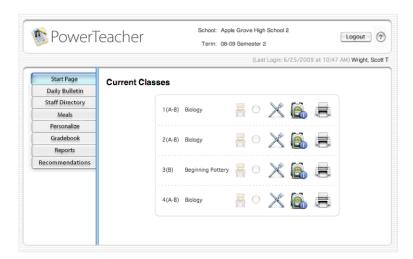

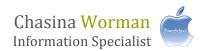

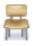

#### Taking Attendance

It's easy to take attendance in PowerTeacher. As soon as teachers take attendance, student attendance information becomes available to school administrators, parents, and students.

- 1. Navigate to **Start Page** > **Chair** icon (next to the class for which you want to take attendance)
- 2. Select the Date
- 3. Select the Current attendance code
- 4. Click the cell next to a student's name to assign that code
- 5. Click **Submit**

\*Note: Even if all students are present, teachers should click the Chair icon to open the attendance screen, and then click Submit. This tells PowerSchool that the teacher has taken attendance.

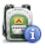

#### Viewing Student Information

Access the Student Information Screens by clicking the Backpack for a class, then clicking a student's name. More than a dozen student screens are available through the Select Screens menu. The following table provides a brief explanation of the student information screens available in PowerTeacher.

- 1. Navigate to **Start Page** > **Backpack** icon (next to the class you wish to view)
- 2. Click a student's name
- 3. Select a screen

| Student Page                       | Description                                                                                                    |
|------------------------------------|----------------------------------------------------------------------------------------------------|
| Cumulative Grade<br>Information    | Displays the student's GPA and class rank information. Schools decide what information appears on this page.                                             |
| Demographics                       | Displays the student's basic demographic information. It also contains an email link to the parent or guardian.                                          |
| Final Grade Entry<br>(Traditional) | For teachers not using the gradebook, use this page to enter final grades and comments for the student. Your school decides whether this page is active. |
| Final Grade Entry<br>(Standards)   | Use this page to enter final grades for specific standards for the student. Your school decides whether this page is active.                             |
| Final Grade Entry<br>(Citizenship) | Use this page to enter a citizenship grade for a student. Your school decides whether this page is active and what code appears.                         |
| Meeting Attendance                 | Displays a student's attendance record for the entire term for every course in which he or she is currently enrolled.                                    |

| Student Page          | Description                                                                                                    |
|-----------------------|----------------------------------------------------------------------------------------------------|
| Net Access<br>Summary | Displays a summary of the number of times that the parents and student have accessed PowerSchool via the Internet.                                                         |
| Print a Report        | Use this page to select a school-created report to print for the student.                                                                                                  |
| Quick Lookup          | This is the default student page. Displays a summary of the student's current grades and attendance for each class. Click the blue links to access additional information. |
| Recommendations       | Displays the teacher's course recommendations for the student.                                                                                                    |
| Schedule              | Displays the student's current class schedule.                                                                                                    |
| Standards             | Use this page to view the student's progress on specific standards outlined by your state, district, and school.                                                           |
| Student Photo         | Displays the student's photo if available.                                                                                                    |
| Submit Log Entry      | Use this page to create a log entry for discipline or other anecdotal information for the student's permanent record.                                                      |
| Teacher Comments      |                                                                                                    |
| Term Grades           | Displays the student's stored grades for the current year.                                                                                                    |

Chasina Worman
Information Specialist

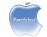

# Single-Day Attendance and Attendance Comments

THE SINGLE-DAY ATTENDANCE SCREEN IS USED TO ENTER ATTENDANCE FOR THE CURRENT DAY AND ALSO HAS A PULL-DOWN MENU WHICH GOES BACK A WEEK TO ENTER PAST ATTENDANCE. IN ADDITION, THERE IS A FEATURE ALLOWING YOU TO TAKE ATTENDANCE FOR MULTIPLE SECTIONS OFFERED DURING THE SAME PERIOD. THIS IS THE ONLY SCREEN IN POWERSCHOOL WHERE YOU CAN VIEW AND ACCESS ALL STUDENT ALERTS FROM THE SAME PAGE.

From the Start Page in PowerTeacher, click on the chair icon to take attendance.

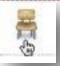

Click on the Single Day tab.

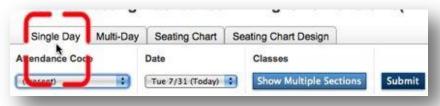

- In this view, you can see all alerts for your class at once.
- There are 3 options for recording attendance.
  - Select the desired attendance code from the drop-down menu under attendance code. When
    you click in the cell to the right of the student's name, the menu will appear with your selected
    attendance code.

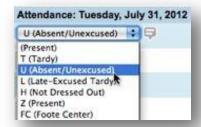

2. Type a code in the cell and the drop-down menu will appear with the desired code selected.

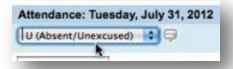

3. Use the arrow key on your keyboard to navigate between students and move the codes between students.

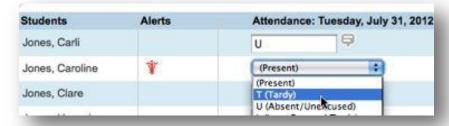

# Single-Day Attendance and Attendance Comments

- To take attendance for an earlier date, click on the pull-down menu to go back as far as 1 week. For a longer date range, use the **Multi-Day Attendance** feature.
- If you teach more than one section during a single period, you can take attendance for both sections at the same time. Click on **Show Multiple Sections** to open this feature.

**Show Multiple Sections** 

- You can add a comment to the day's attendance for an individual student. These comments will be viewable on your <a href="Multi-Day Attendance">Multi-Day Attendance</a> screen as well as by admin PowerSchool users.
  - 1. Click on the comment icon to the right of the attendance menu.

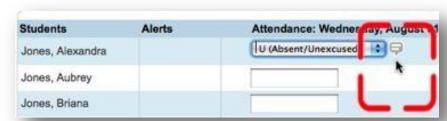

2. Type your comment in the Edit Comments window and click OK.

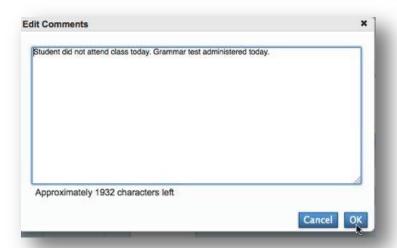

3. The comment icon will turn blue indicating that there is an attendance comment.

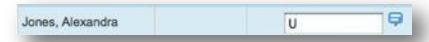

4. In order to remove a comment, click on the blue icon to bring up the **Edit Comment** window. Delete the text and click OK.

## Multi-Day Attendance

YOU CAN NOW SELECT A DATE RANGE FOR VIEWING AND ENTERING ATTENDANCE. YOU CAN ALSO ENTER ATTENDANCE ON ONE SCREEN FOR CLASSES THAT MEET DURING THE SAME PERIOD

From the Start Page in PowerTeacher, click on the chair icon to take attendance.

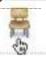

Click on the Multi-Day tab.

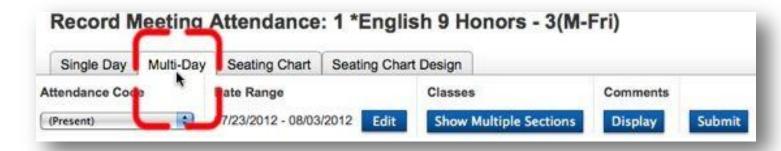

Click on Edit to select the desired date range. The default is 21 days, but you can change that to anything shorter than a 5-week period.

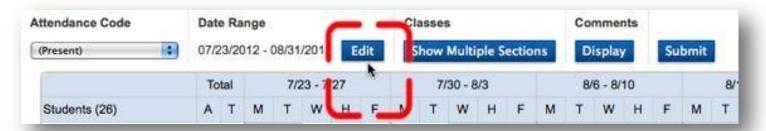

You can select a date range by typing in the dates, selecting from the calendar or choosing a reporting term. A warning message will appear if the requested range is too long.

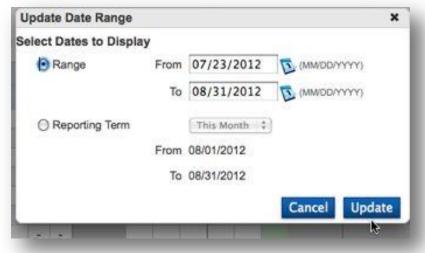

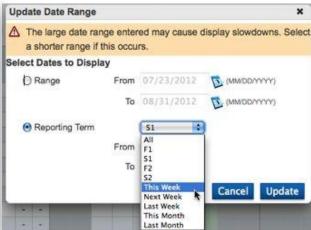

### Multi-Day Attendance

- If you teach more than one class during the same period, click on Multiple Sections to take attendance for both sections at the same time.
  - Show Multiple Sections
- The Multi-Day view will show the total absences and tardies for the selected date range. The current day will be highlighted in green.
- You can type the attendance code or double click to bring up a drop-down menu to select the code.

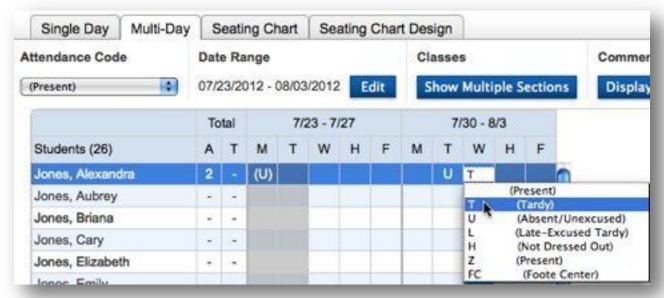

Attendance can also be entered using the attendance-code menu on the left and then clicking in the cell where you would like to enter the attendance.

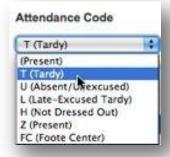

You can also choose to view your attendance comments by clicking on Display under Comments. If you would like to return to the original view, click on Hide.

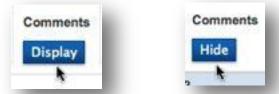

The comment symbol will appear in blue next to the attendance code. Click on the symbol to see the comment.

# Seating Chart Attendance

YOU CAN USE THE SEATING CHART MODE IN POWERTEACHER TO TAKE ATTENDANCE OR RANDOMLY SELECT STUDENTS.

From the **Start Page** in **PowerTeacher**, click on the chair icon to take attendance and then click on the **Seating Chart** tab.

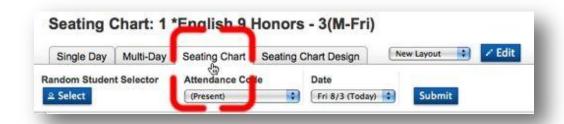

From the gradebook, click on the chair icon in the upper-right corner of the screen and then select **Seating Chart** from the **Attendance Options** window.

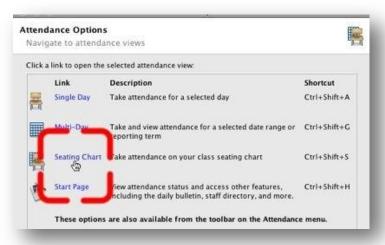

- The first time you open **Seating Chart** view, you will be prompted to Prepolpulate the layout. You can take attendance whether you click OK or Cancel. You can design your own seating-chart layout if you like.
- The date will default to the current date, but you can select a different date from the drop-down menu.

# **Seating Chart Attendance**

You can select an attendance code for an individual student by clicking on the drop-down menu in the corner of a student's picture or you can select a code from the **Attendance Code** menu and click on the student's photo.

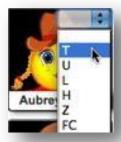

After you enter the code, the comment icon will appear allowing you to enter a comment.

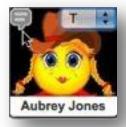

- Click on the icon shown above to enter a comment.
- Type your comment in the Edit Comments window and click OK.

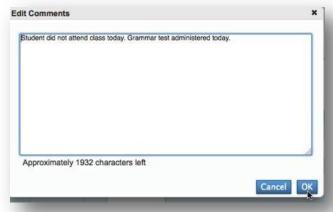

- In order to remove a comment, click on the blue icon to bring up the **Edit Comment** window. Delete the text and click OK.
- Past Comments can be viewed in the Multi-Day attendance page.

#### **Alerts**

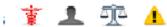

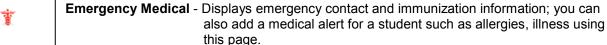

Other Information - Displays miscellaneous student information such school and course fee exemption status and if the student is excluded from class rank. You can edit this information; you can also add an "other" student alert using this page. Also used for IEP or At-Risk Information.

Parents/Guardian - Displays the student's mother's name and daytime contact information, father's name and daytime contact information, as well as a guardian's name and information, if applicable. If parents or guardians request automatic progress reports be sent via email, this information also appears. You can edit the parent/guardian information. You can also add a parent/guardian alert using this page, informing you that a parent may/may not have access to student.

Log Entries – Displays the log entries that have been entered for the student. From this page, you can create new log entries or edit existing ones. Use this page to add a discipline alert.

Birthday – This will alert you that a student's birthday is coming up.

**Financial Alert** – Let you know if the student owes money, balance due.

#### **Examples:**

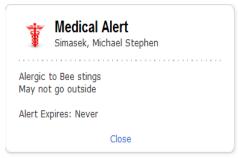

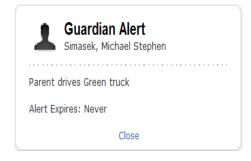

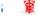

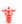

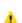

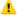

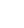

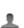

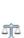

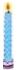

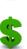

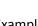

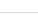

2013

# OLD POWERTEACHER GRADEBOOK

KETCHIKAN SCHOOL DISTRICT

# PowerTeacher Training Interface

Welcome to the PowerTeacher Gradebook. This handout is meant to familiarize you with the basic interactions of PowerTeacher and provide you a functional reference to access what you need most.

Tip: Always check that you are in the correct Year and Reporting term.

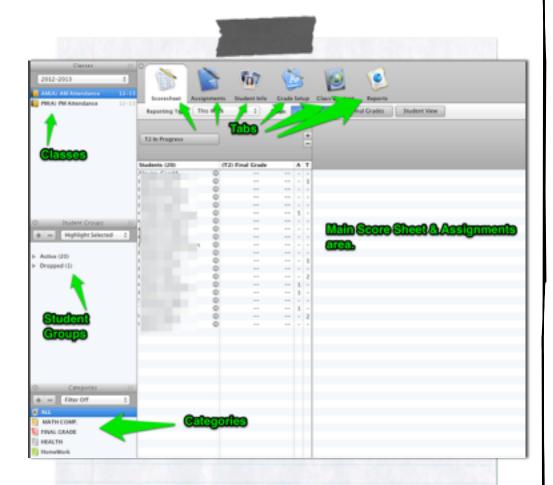

Log in for training at:

https://xte.powerschool.com/teachers

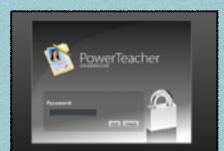

Locking the Gradebook: Access it in the Menu Bar under File, or by typing Ctrl+L

# Key-Stroke Short Cuts for Assignments

| Function    | Keyboard | 10-Key Pad | Action Taken<br>(by symbol)           | Appearance<br>(See above) |
|-------------|----------|------------|---------------------------------------|---------------------------|
| Collected   | col      |            |                                       | Green Check-mark          |
| Late        | lt       | *          |                                       | Red "L" bottom left       |
| Exempt      | ex       |            | Assignment not counted<br>for/against | Greyed points or "Ex"     |
| Missing     | mi       | /          |                                       | Yellow "M" on right       |
| Full Credit | =        | =          | Max points assigned                   | Points/grade              |

#### Copying Assignments

THE NEW POWERTEACHER GRADEBOOK DOES NOT HAVE AN AUTOMATIC WAY TO LINK CLASSES OR COPY ASSIGNMENTS. YOU CAN CHOOSE TO COPY SINGLE OR MULTIPLE ASSIGNMENTS AT ONE TIME.

Select Assignment from the Assignments page or the Scoresheet.

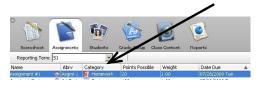

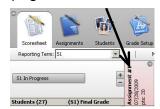

Copy assignment.
 Right Click (PC) or Control Click (Mac) on Assignment and select Copy Assignments from the drop-down menu or select Copy Assignment from the Tools menu.

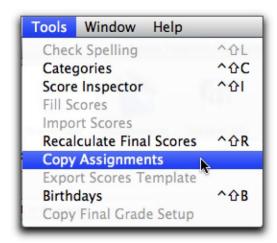

 Select assignment(s) to be copied by putting a check in the box to the left of the assignment name. When you have finished with your selection(s), click on Next.

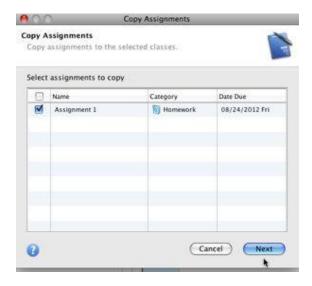

#### Copying Assignments

• Select the class(es) to which you would like to copy the assignment and the date due and click **OK** when you are done.

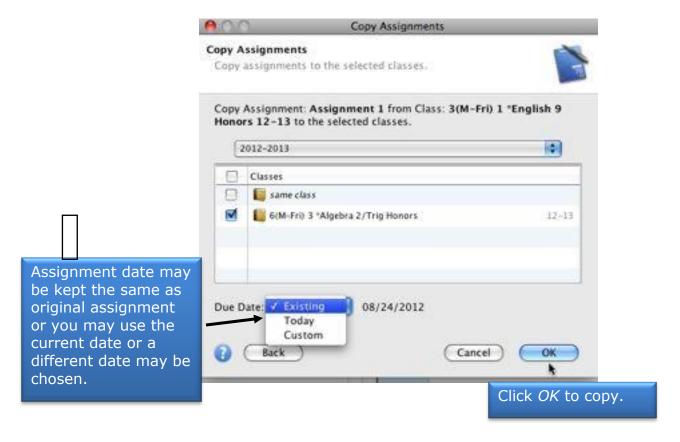

IMPORTANT: THE ASSIGNMENT DATE MUST BE WITHIN THE DATES SET FOR THE SEMESTER OR THE SCORES FOR THE ASSIGNMENT WILL NOT CALCULATE INTO THE FINAL GRADES.

To check the start and end dates for the semester, go to the Grade Setup screen.

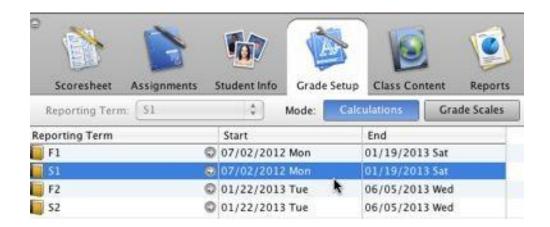

# PowerTeacher Pro Duplicating Assignments

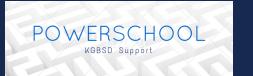

#### Duplicating Assignments in PowerTeache Pro

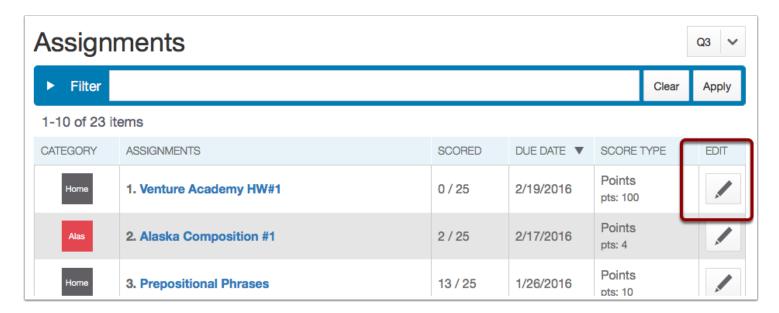

# PowerTeacher Pro Duplicating Assignments

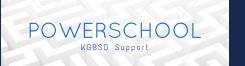

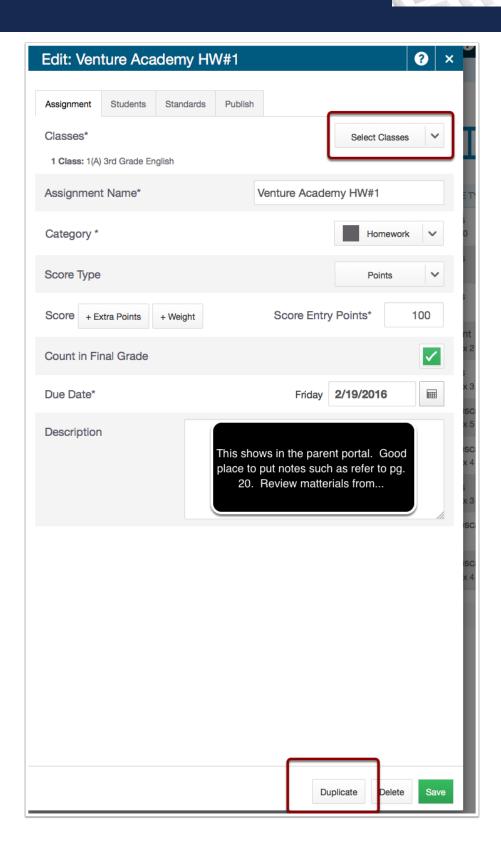

# PowerTeacher Pro Duplicating Assignments

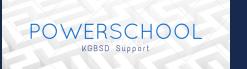

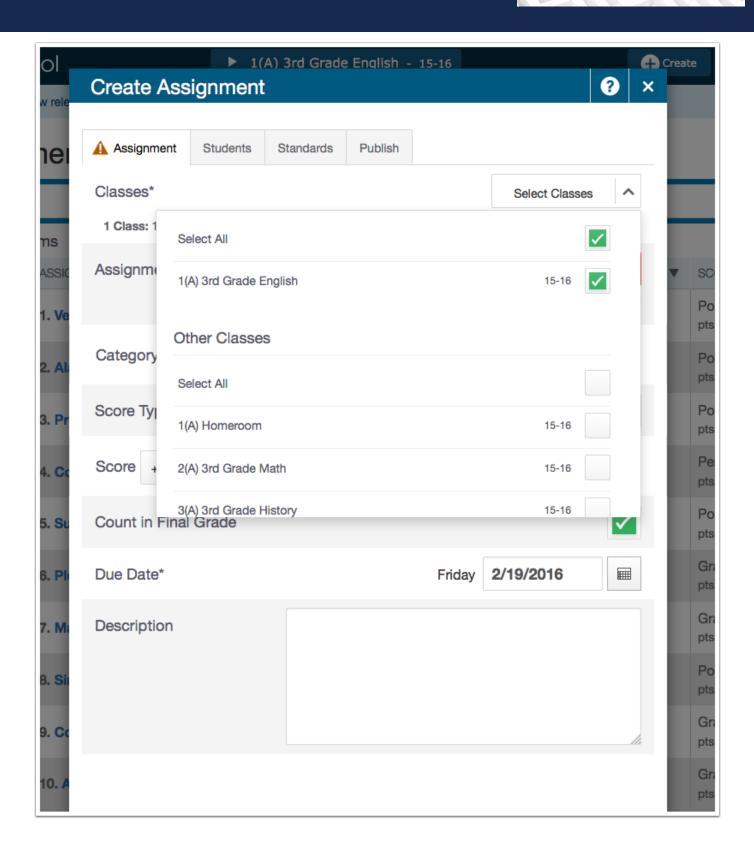

#### Fill Scores

The Fill Scores function can be used to add a group of scores at one time to a single assignment. The scores can be added to all students in the class or only to students who do not already have scores. It can also be used to mass fill final semester grades for a group of students

OR

Click on Scoresheet

Select Assignments Mode

Mode: Assignments

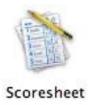

#### To Use the Fill Scores function you can:

Right click (PC) or Control Click (Mac) on the first score cell under the assignment name.

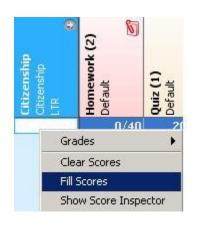

Go to the *Tools* menu and click on *Fill Scores*.

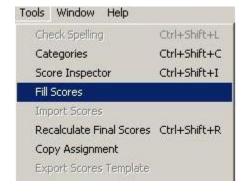

#### The Scores tab will allow you to:

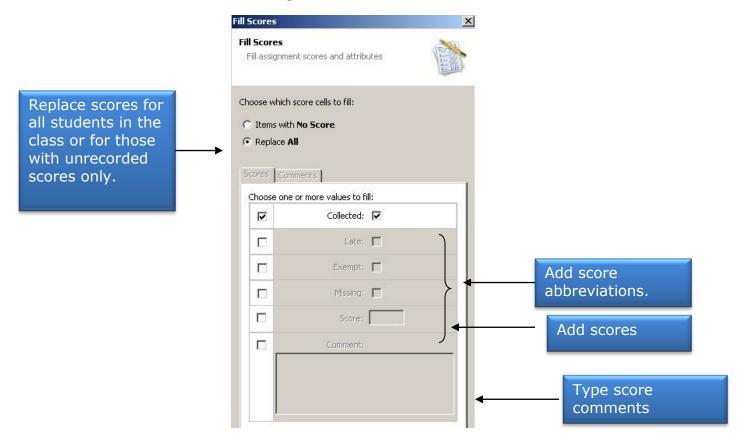

#### The Comments tab will allow you to:

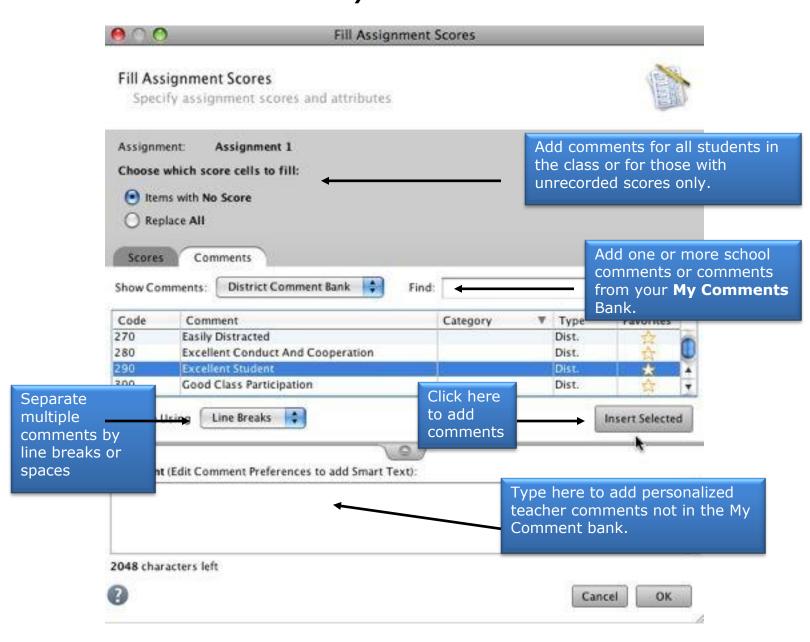

#### PowerTeacher Pro Fill Scores

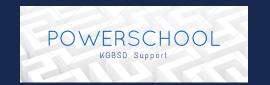

Go to the Scoresheet

Choose an assignment. Click into the blank score box across from the students name.

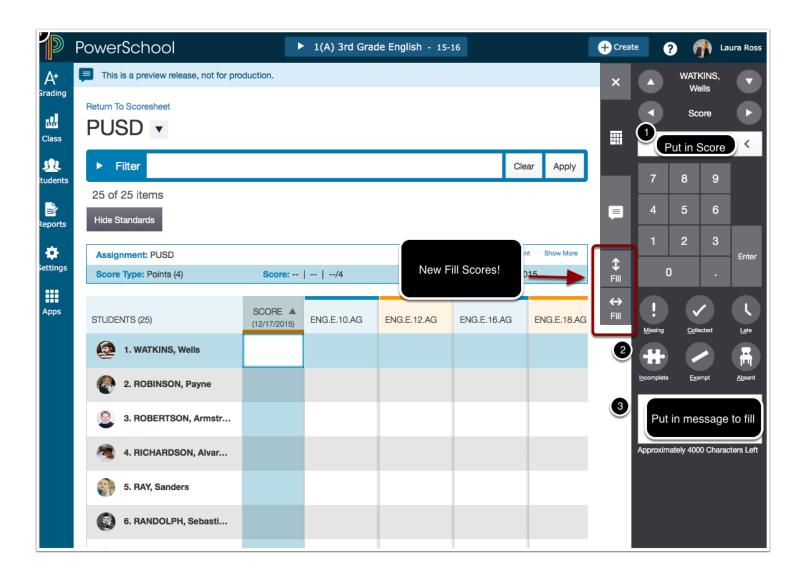

PowerTeacher Pro Fill Scores Page 1

#### How to Customize Class and Section Names in PowerTeacher

 Did you know that you can customize your section name into a name that is more descriptive for you and parents to see? It's easy. Here's how. First, log-in to PowerTeacher. <a href="https://school.kgbsd.org/teachers Launch your PowerTeacher Gradebook">https://school.kgbsd.org/teachers Launch your PowerTeacher Gradebook</a>.

2. From the TOOLS menu at the top of the screen, select PREFERENCES.

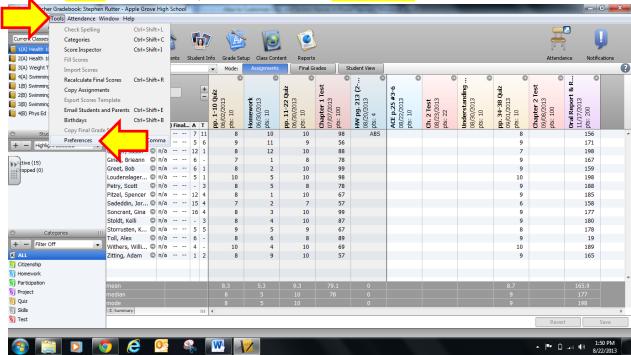

3. When the menu opens, click on the SECTION tab at the top. In the SECTION tab menu, click on the radio button beside the words "Custom Display Name". Then click OK.

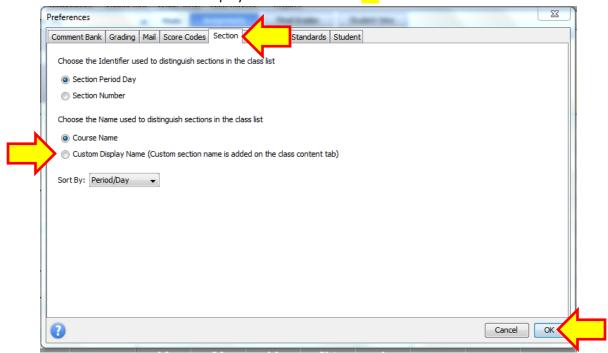

4. In the CLASSES pane, select the class you want to rename. Then click on the CLASS CONTENT tab across the top of the screen. Make sure the blue CLASS INFO is selected right below the CLASS CONTENT tab.

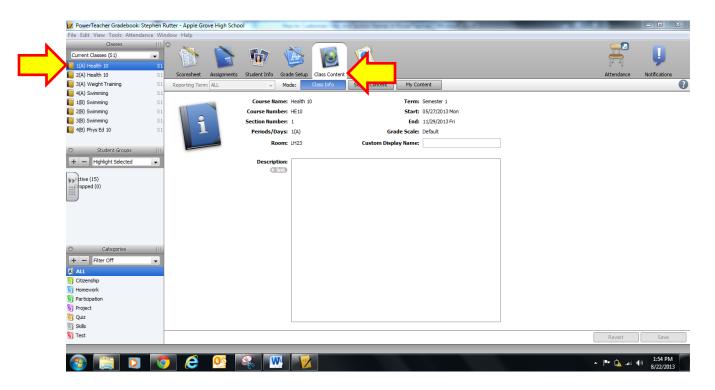

5. To change the name of the section, you can enter the new name in the blank space beside CUSTOM DISPLAY NAME. Click SAVE in the bottom right hand corner.

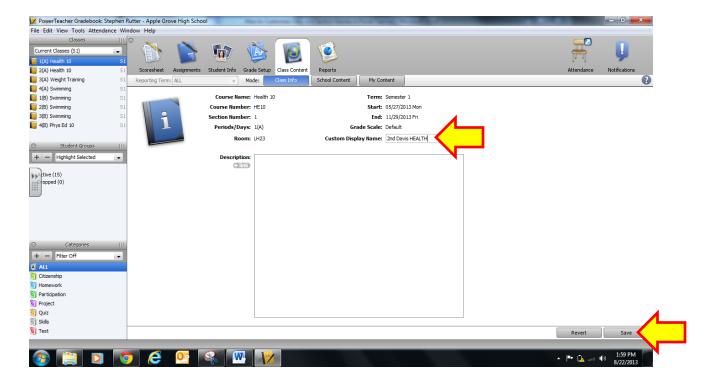

6. Check back in the <a href="CLASSES">CLASSES</a> pane to make sure your custom name is displayed. If it isn't, you should repeat step #3 from above. You can continue to rename other classes/sections by selecting them in the <a href="CLASSES">CLASSES</a> pane and changing their name in the <a href="CUSTOM DISPLAY NAME">CUSTOM DISPLAY NAME</a> field. Then click save!

It's that easy. Now every time you access your PowerTeacher gradebook – whether from your browser or the app – you'll see the custom name you chose. The good news is that parents and students will see it too!

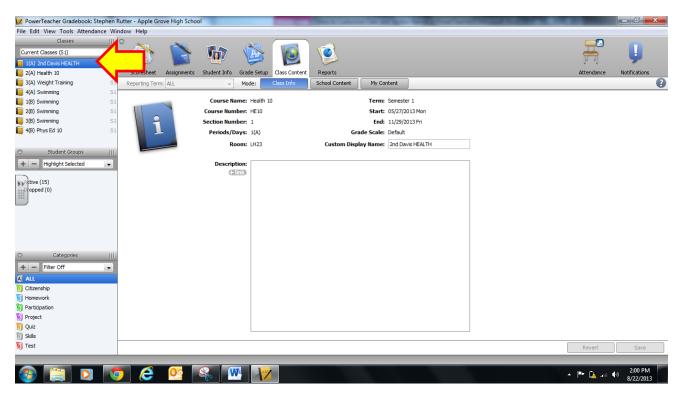

7. NOTE: If you are a special area teacher having trouble interpreting the section name with a grade and/or teacher, you might find it worthwhile to ask your office admin assistant what codes were used to set up the sections. Most school offices have a system of coding special class sections.

# **PowerTeacher Quick Entry Tips**

#### **Scoresheet Keyboard Shortcuts**

| Task                                                                                                    | Shortcut (Windows)                                                                                                    | Shortcut (Mac) |
|----------------------------------------------------------------------------------------------------|----------------------------------------------------------------------------------------------------|----------------|
| Assignments: Assign 100% of points possible                                                                                                    | Do one of the following:  • Enter an equal sign (=) and press ENTER  • Open the Score Inspector and enter an equal sign (=) in the Score field                                                                                                    |                |
| Collected: Mark or clear a student's assignment as collected                                                                                                    | <ul> <li>Do one of the following:         <ul> <li>Enter Col in the score field (repeat to remove)</li> </ul> </li> <li>Enter period (.) in the score field (repeat to remove)</li> <li>Right-click in the score field and select Collected (repeat to remove)</li> <li>Open the Score Inspector and select the Collected checkbox (deselect the checkbox to remove)</li> <li>Use Fill Scores command to apply to multiple students</li> </ul>                                                       |                |
| Comments: Add a comment to a student's assignment score                                                                                                    | Do one of the following, and enter comments in the <b>Comment</b> field:  • Press and hold <b>CTRL+SHIFT+I</b> • Right-click on a score field and select <b>Show Score Inspector</b> • Use <b>Fill Scores</b> command to apply to multiple students                                                                                                    |                |
| Comments: Add a comment to a student's final grade                                                                                                    | Do one of the following and enter comments in the <b>Comment</b> field:  • Double-click on a student's final grade  • Press and hold <b>CTRL+SHIFT+I</b> • Right-click on a final grade and select <b>Show Score Inspector</b> • Use <b>Fill Scores</b> command to apply to multiple students                                                                                                    |                |
| Exempt: Mark a student's assignment as exempt  Fill Scores: Assign a score, comment, and/or flag (late, collected, missing, exempt) to multiple students for an assignment | Do one of the following:  • Enter Ex in the score field  • Right-click in the score field and select Exempt  • Open the Score Inspector and select the Exempt checkbox  • Use Fill Scores command to apply to multiple students  Do one of the following:  • Right-click in a score field and select Fill Scores                                                                                                    |                |
| Late: Mark or clear a student's assignment as late                                                                                                    | <ul> <li>Select Fill Scores from the Tools menu</li> <li>Do one of the following:         <ul> <li>Enter Lt in the score field (repeat to remove)</li> <li>Enter asterisk (*) in the score field (repeat to remove)</li> <li>Right-click in the score field and select Late (repeat to remove)</li> <li>Open the Score Inspector and select the Late checkbox (deselect the checkbox to remove)</li> <li>Use Fill Scores command to apply to multiple students simultaneously</li> </ul> </li> </ul> |                |

#### **Scoresheet Keyboard Shortcuts continued**

| Task                                 | Shortcut (Windows)                                                                                                    | Shortcut (Mac)                          |
|--------------------------------------|----------------------------------------------------------------------------------------------------|-----------------------------------------|
| Missing/Not Handed In: Mark or clear | Do one of the following:                                                                                                    |                                         |
| a student's assignment as missing    | Enter Mi in the score field                                                                                                    | (repeat to remove)                      |
|                                      | <ul> <li>Enter forward slash (/) in the score field (repeat to remove)</li> </ul>                                                                                                    |                                         |
|                                      | Right-click in the score field and select <b>Missing</b> (repeat to remove)                                                                                                    |                                         |
|                                      | <ul> <li>Open the Score Inspector and select the Missing checkbox (deselect the checkbox to remove)</li> <li>Use Fill Scores command to apply to multiple students simultaneously</li> </ul> |                                         |
|                                      |                                                                                                    |                                         |
| Override a Final Grade               | Do one of the following and select the <b>Manual Override</b> checkbox:                                                                                                    |                                         |
|                                      | Double-click in a <b>Final Grade</b> field                                                                                                    |                                         |
|                                      | Right-click in a Final Grade field and select <b>Score Inspector</b>                                                                                                    |                                         |
|                                      | Press and hold CTRL+SHIFT+I                                                                                                    |                                         |
| Zoom In                              | Do one of the following:                                                                                                    |                                         |
|                                      | <ul> <li>Click on a final grade field or assignment header and press and hold<br/>CTRL+SHIFT+=</li> </ul>                                                                                    |                                         |
|                                      | Select Increase on the <b>View</b> menu                                                                                                    |                                         |
| Zoom Out                             | Do one of the following:                                                                                                    |                                         |
|                                      | Click on a final grade field     CTRL+SHIFT+-                                                                                                    | or assignment header and press and hold |
|                                      | Select <b>Decrease</b> on the View menu                                                                                                    |                                         |

# **Score Inspector Keyboard Shortcuts**

| Task                                | Shortcut (Windows)                                             | Shortcut (Mac)                         |
|-------------------------------------|----------------------------------------------------------------|----------------------------------------|
| Navigate to the next assignment     | Press and hold CTRL+ALT+RIGHT ARROW                            | Press and hold CTRL+OPTION+RIGHT ARROW |
| Navigate to the next student        | Press and hold CTRL+ALT+DOWN ARROW                             | Press and hold CTRL+OPTION+DOWN ARROW  |
| Navigate to the previous assignment | Press and hold CTRL+ALT+LEFT ARROW                             | Press and hold CTRL+OPTION+LEFT ARROW  |
| Navigate to the previous student    | Press and hold CTRL+ALT+UP ARROW                               | Press and hold CTRL+OPTION+UP ARROW    |
| Open Score Inspector                | Do one of the following:                                       |                                        |
|                                     | Right-click in a score field and select <b>Score Inspector</b> |                                        |
|                                     | Press and hold CTRL+SHIFT+I                                    |                                        |
|                                     | Select Score Inspector from the Tools menu                     |                                        |

#### **Main Menu Keyboard Shortcuts**

| Task                               | Shortcut (Windows)                                                                                                    | Shortcut (Mac)                  |
|------------------------------------|----------------------------------------------------------------------------------------------------|---------------------------------|
| Сору                               | Press and hold CTRL+C                                                                                                    | Press and hold COMMAND+C        |
| Cut                                | Press and hold CTRL+X                                                                                                    | Press and hold COMMAND+X        |
| Hide other application windows     | Press and hold <b>ALT+TAB</b>                                                                                               | Press and hold OPTION+COMMAND+H |
| Hide PowerTeacher Gradebook window | Press and hold <b>ALT+TAB</b>                                                                                               | Press and hold COMMAND+H        |
| Open Assignments window            | Press and hold CTRL+SHIFT+2                                                                                                 |                                 |
| Open Categories window             | Press and hold CTRL+SHIFT+C                                                                                                 |                                 |
| Open Class Info window             | Press and hold CTRL+SHIFT+5                                                                                                 |                                 |
| Open Grade Scales window           | Press and hold CTRL+SHIFT+G                                                                                                 |                                 |
| Open Grade Setup window            | Press and hold CTRL+SHIFT+4                                                                                                 |                                 |
| Open Gradebook online help         | Press <b>F1</b>                                                                                                    | Press and hold COMMAND+?        |
| Open New Gradebook window          | Press and hold CTRL+N                                                                                                    | Press and hold <b>COMMAND+N</b> |
| Open Reports window                | Press and hold CTRL+SHIFT+6                                                                                                 |                                 |
| Open Score Inspector               | Do one of the following:  Right-click in a score field and select <b>Score Inspector</b> Press and hold <b>CTRL+SHIFT+I</b> |                                 |
| Open Scoresheet window             | Press and hold CTRL+SHIFT+1                                                                                                 |                                 |
| Open Students window               | Press and hold CTRL+SHIFT+3                                                                                                 |                                 |
| Open the Preferences window        | Press and hold CTRL+,                                                                                                    | Press and hold COMMAND+,        |
| Paste                              | Press and hold CTRL+V                                                                                                    | Press and hold COMMAND+V        |
| Quit PowerTeacher Gradebook        | Press and hold ALT+F4                                                                                                    | Press and hold COMMAND+Q        |
| Recalculate Final Scores           | Press and hold CTRL+SHIFT+R                                                                                                 |                                 |
| Revert (discard unsaved changes)   | Press and hold CTRL+R                                                                                                    | Press and hold COMMAND+R        |
| Save                               | Press and hold CTRL+S                                                                                                    | Press and hold COMMAND+S        |

# ASTE POWERTEACHER

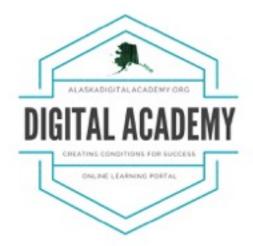

THANK YOU FOR ATTENDING

# FOR ELECTRONIC SESSION MATERIALS PLEASE VISIT

HTTP://ALASKADIGITALACADEMY.ORG/ASTE

PLEASE ALSO VISIT OUR SITE TO FILL OUT OUR SATISFACTION SURVEY.